# **Point of Sale Setting up Point of Sale User Guide (POS)**

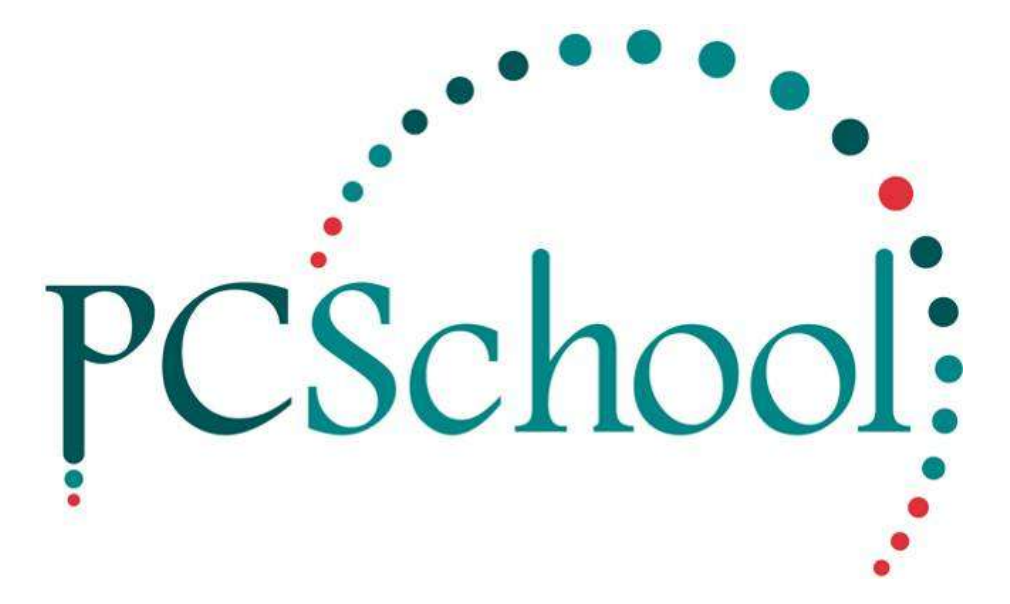

# **Table of Contents**

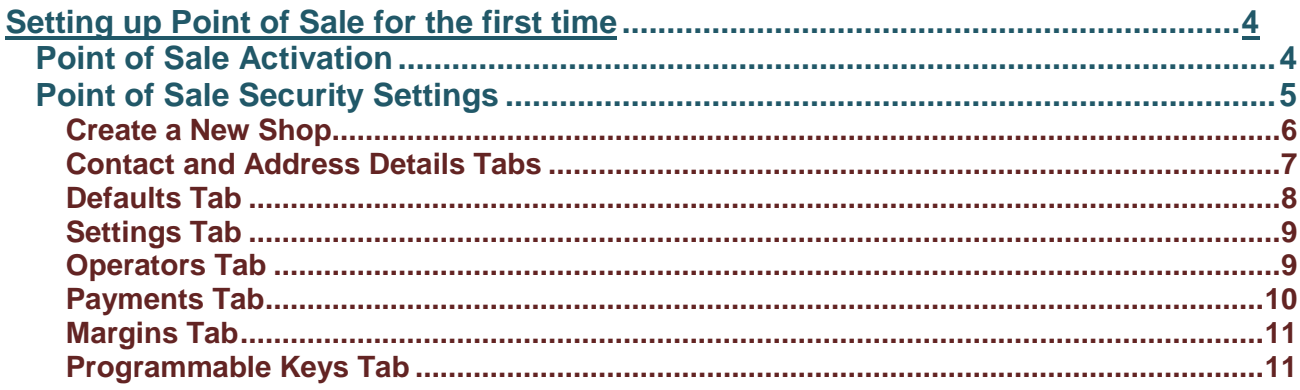

#### © PCSchool - User Guide

#### **Introduction**

The PCSchool Point of Sale module (POS) is a tool for running and managing a shop environment at a school. The Point of Sale module is written specifically with the school environment in mind, and is integrated closely with your PCSchool database.

The module includes:

Setting up multiple shops as per the schools requirement. Each store may have:

- Independent stock levels, terms and limits
- The ability to have different printer, cash drawer and other hardware setups
- Differing payment methods

#### Stock and Stocktaking

- Monitor stock levels over multiple shops
- Easily import and export stock levels
- Alerts and messages related to stock levels
- The ability to alter stock levels based on criteria such as the date
- Categorisation of stock items
- Consignment Stock Items
- Global Stock changes

#### **Customers**

- Integration with PC School's Identities including Students, Families and Teachers
- Customer management
- Setting of terms
- Banning Stock Items
- Banning Stock Categories
- Restrict to certain payment methods

#### **Sales**

- Touch Screen Interface
- Bar Code scanning
- Customer Alerts
- Banned items
- Automatic adjustment of Stock Levels
- Popular stock shortcut programmable keys

This Tech-tip is designed to give a general overview of the Point of Sale module. It will not attempt to cover all areas of the Point of Sale module. It focuses on setting up the module, from creating *Shops*, adding and editing *Stock Items*, adding and editing *Customers* and making *Sales*.

The Point of Sale is a separate module and can be accessed via the PCSchool Main Menu:

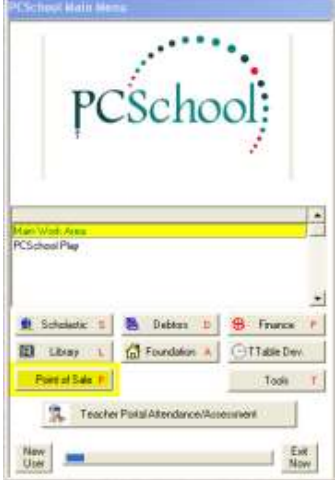

#### <span id="page-3-0"></span>**Setting up Point of Sale for the first time**

#### <span id="page-3-1"></span>**Point of Sale Activation**

To 'Activate' the Point of Sale module you will need to add a few lines of code to the Preferences.ini file. The preferences.ini file is found in the PCSchool\Data folder.

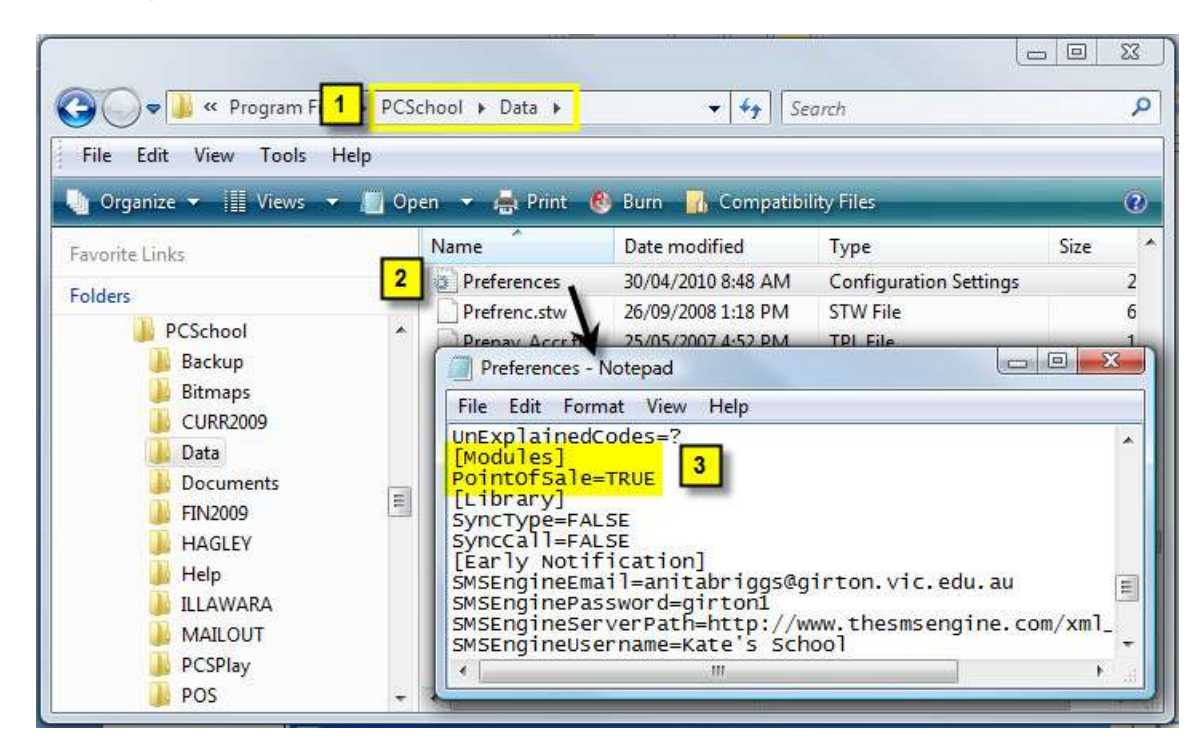

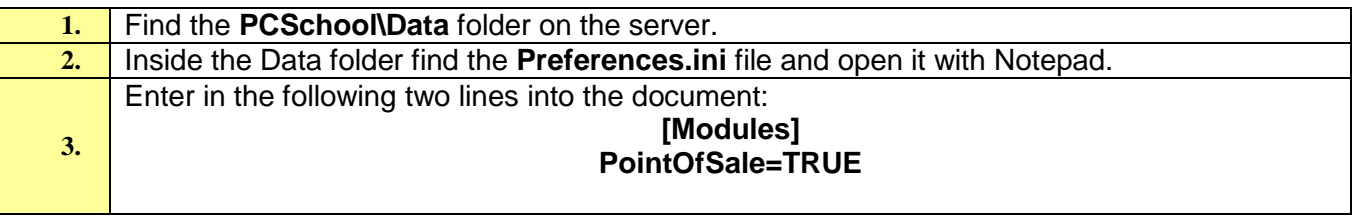

Once you have added this code to your Preferences.ini file the Point of Sale button will become available in the PCSchool Main Menu View:

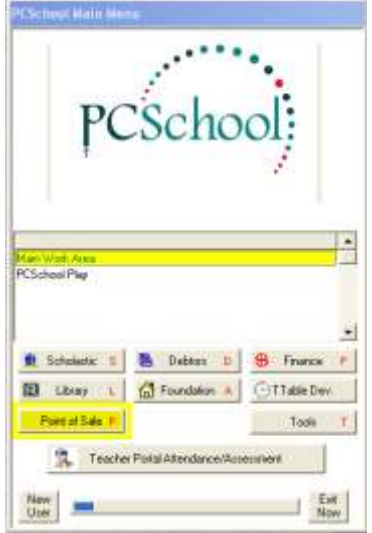

## <span id="page-4-0"></span>**Point of Sale Security Settings**

To access various areas of the Point of Sale module you will need to allocate staff with the required security items. The security items required to access the Point of Sale are outlined below.

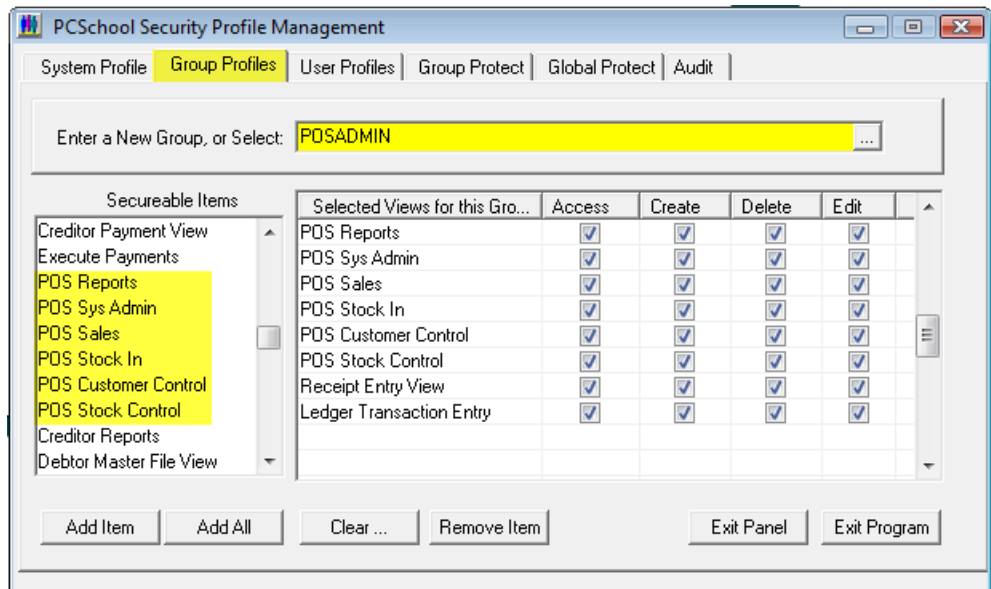

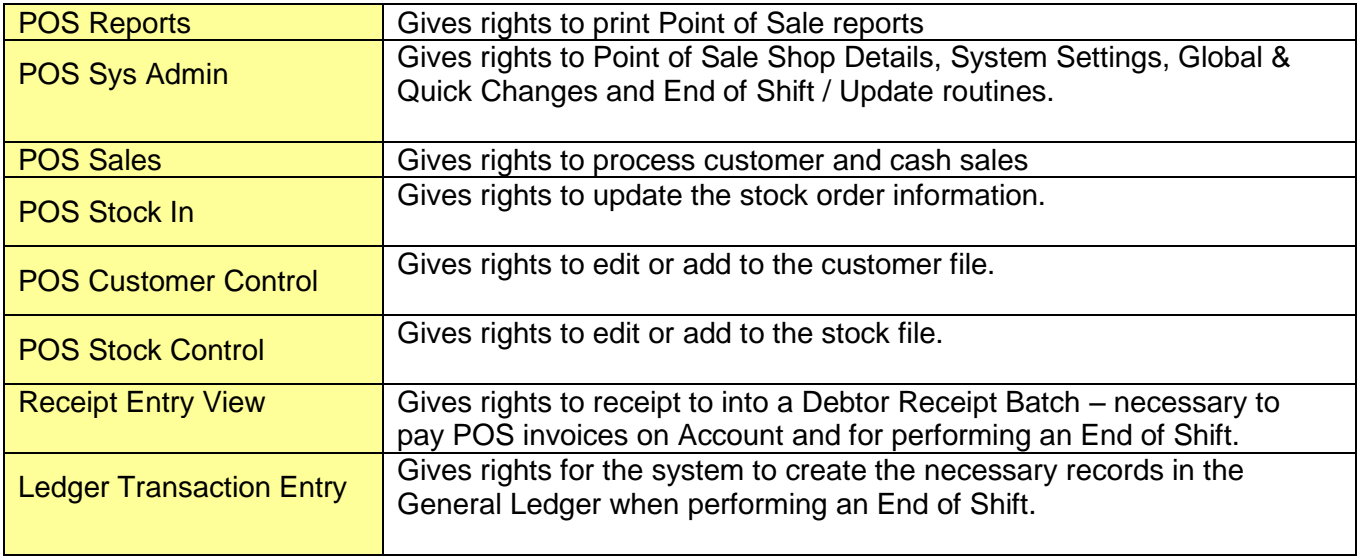

## .**Set-up New Shop Details**

The Point of Sale Module allows you to set up as many shops as you need. You could create one for the school canteen, book store, uniform shop or any number of school outlets. Each shop must be entered into the system along with its contact details and defaults and settings.

**Path:** System → Shop Details

#### <span id="page-5-0"></span>**Create a New Shop**

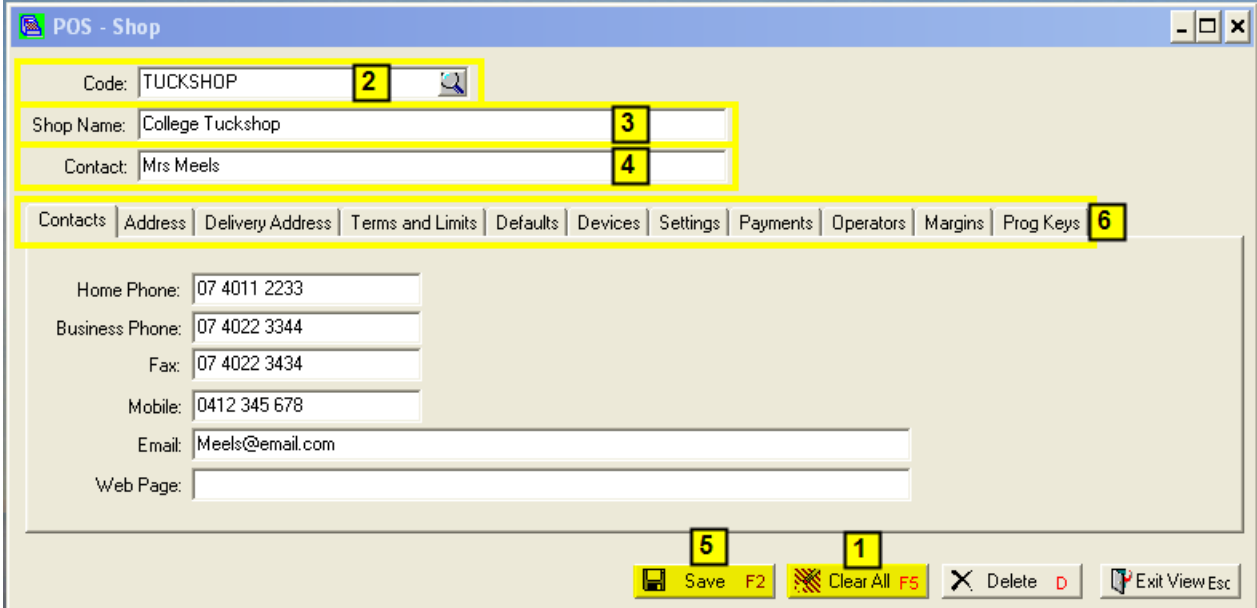

To create a new shop follow these steps

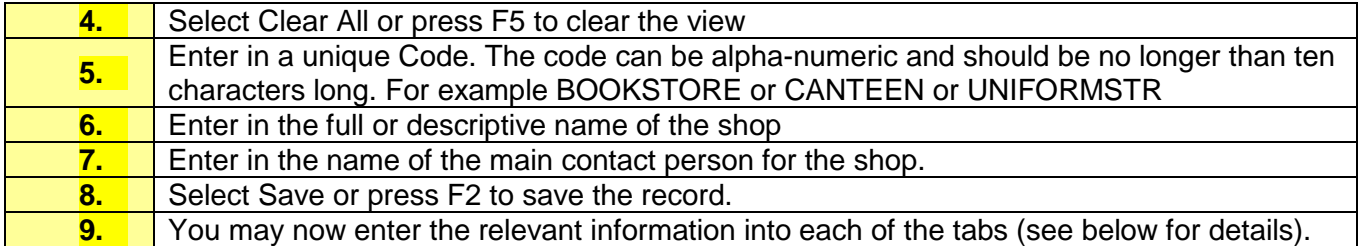

## <span id="page-6-0"></span>**Contact and Address Details Tabs**

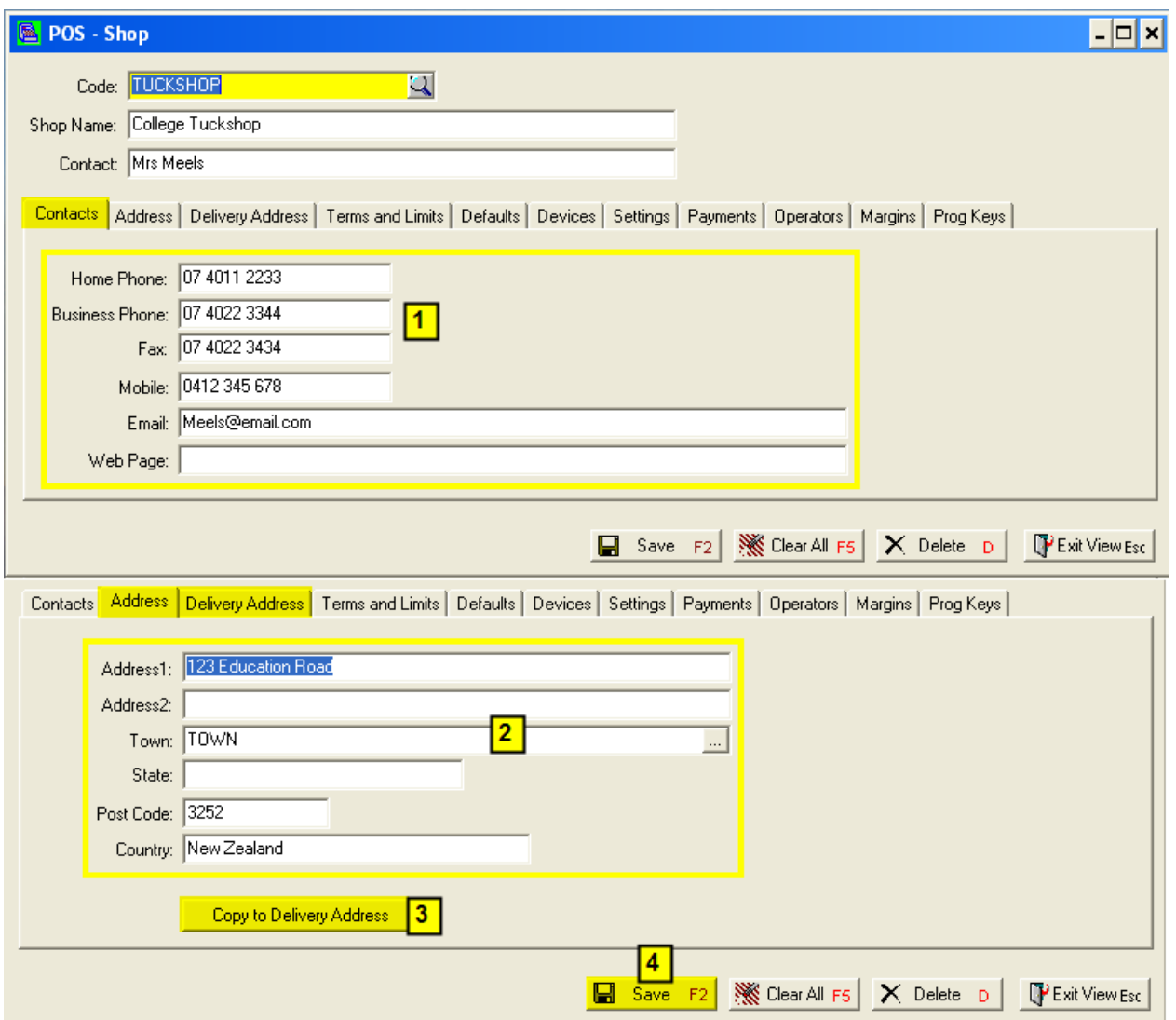

Enter the contact and address details as follows:

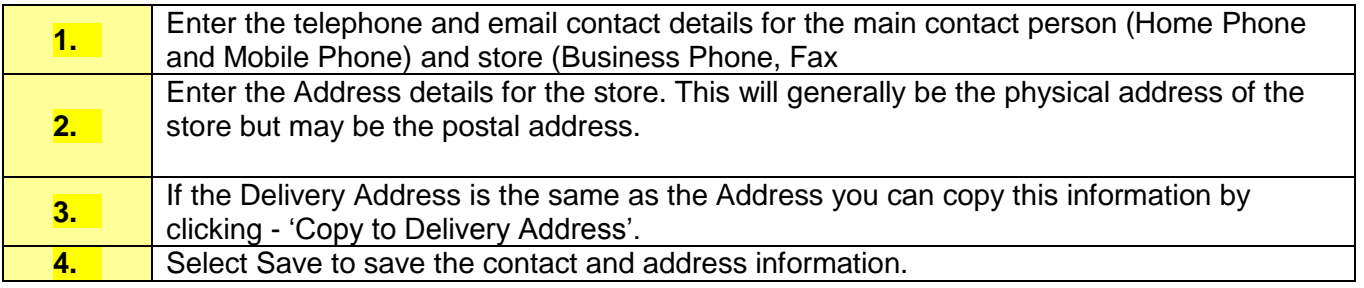

### <span id="page-7-0"></span>**Defaults Tab**

The Defaults tab contains information regarding the last Invoice, Quote and Jobcard numbers used. Current Shift number and Period. GL and Cost Centre numbers to be used when processing sales and the relevant GST rates and settings.

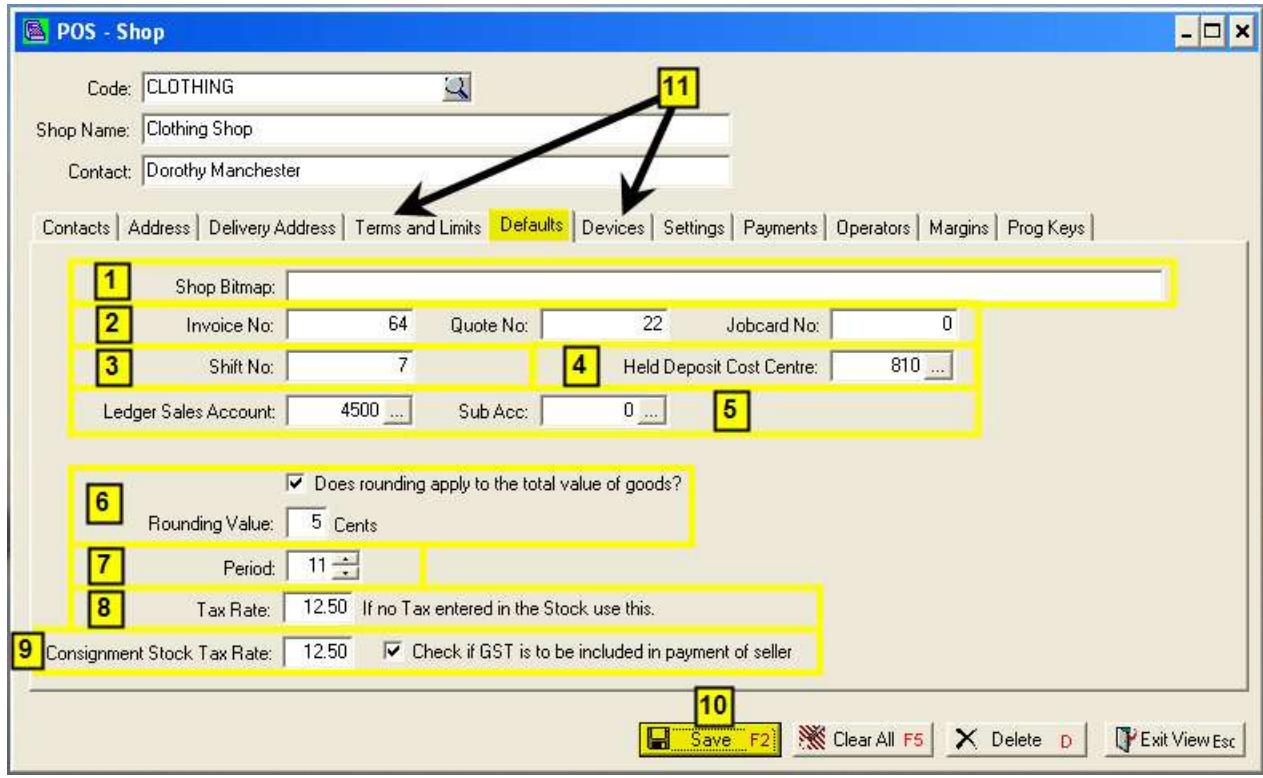

Enter the Defaults as follows:

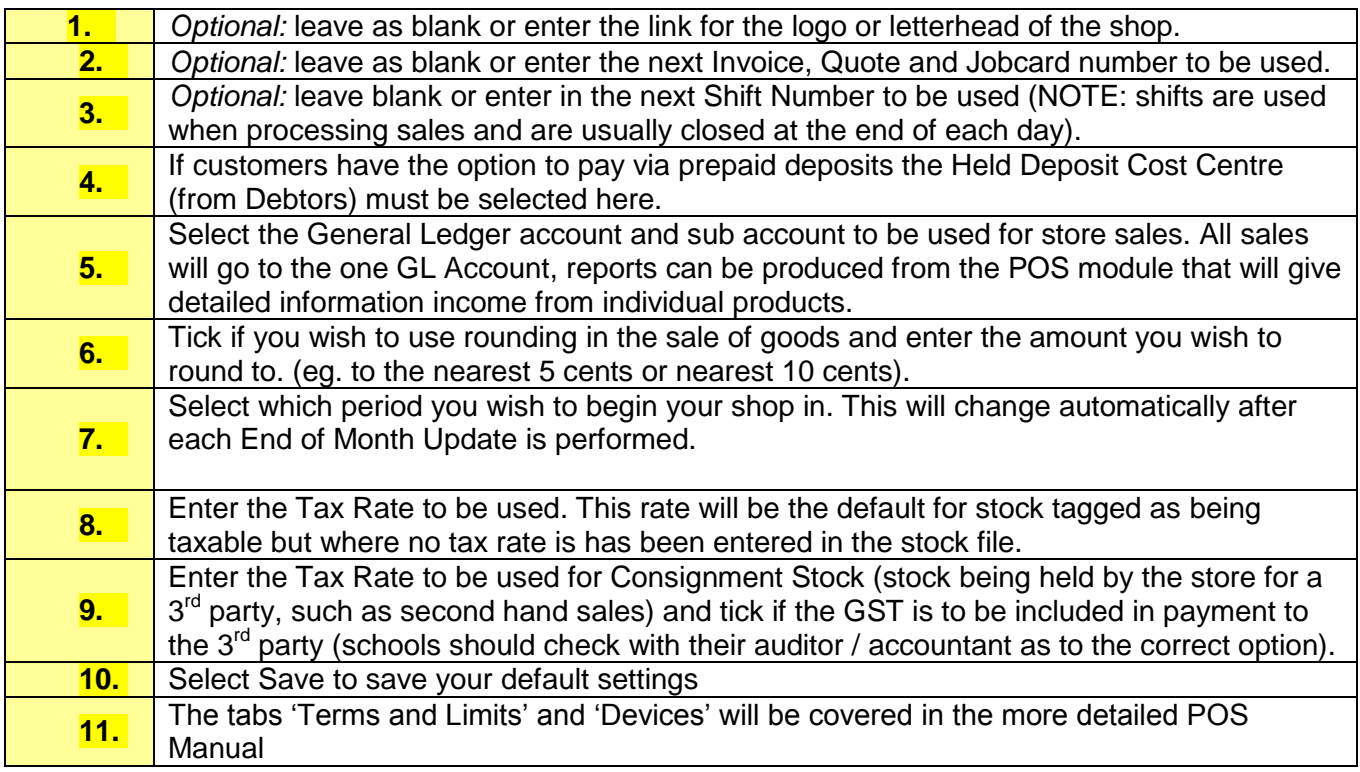

## © PCSchool - User Guide

## <span id="page-8-0"></span>**Settings Tab**

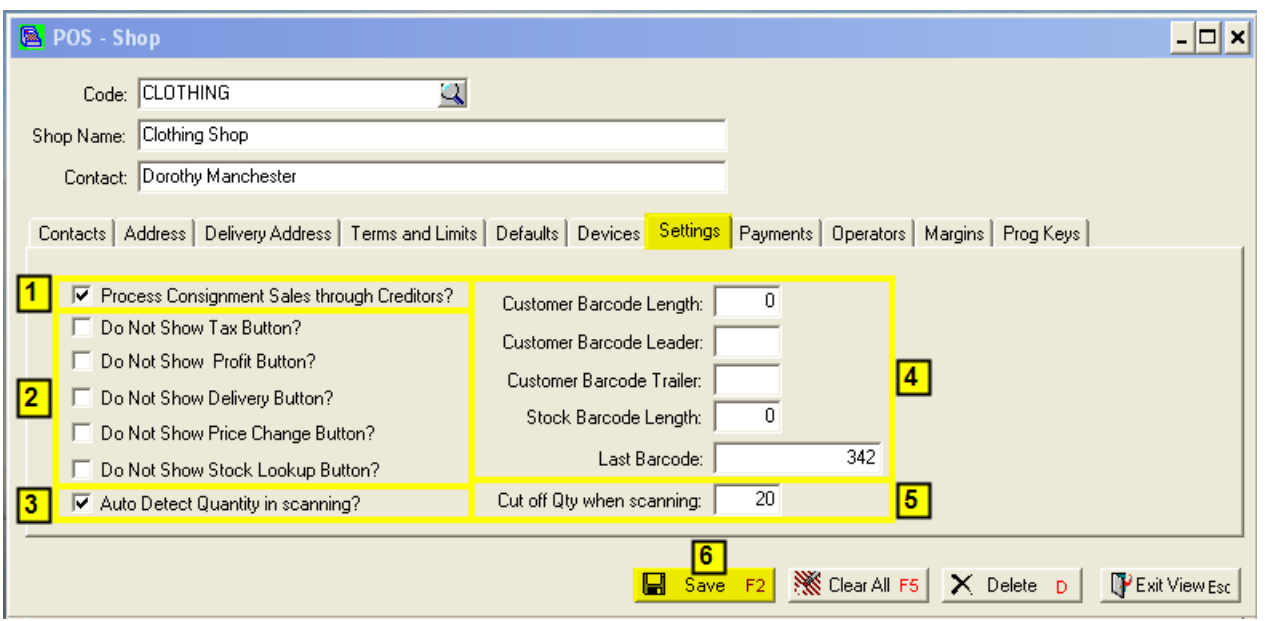

Enter the Settings as follows:

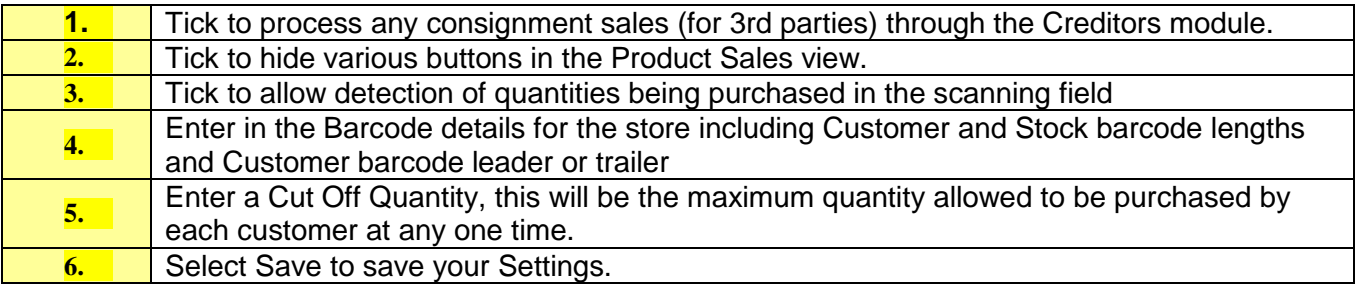

## <span id="page-8-1"></span>**Operators Tab**

Operator setup is currently disabled and will be covered in detail in the Users Manual.

## © PCSchool - User Guide

<span id="page-9-0"></span>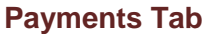

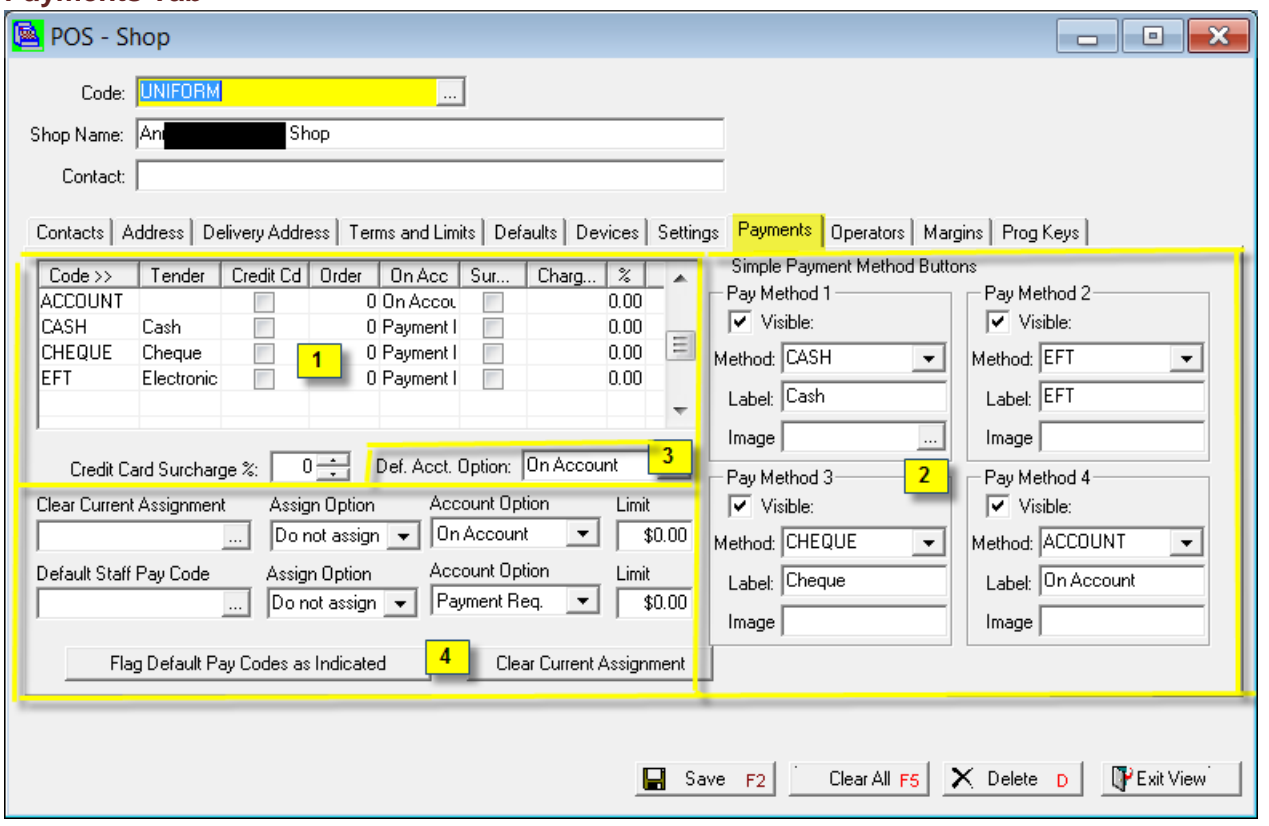

Setup Payment Methods as follows:

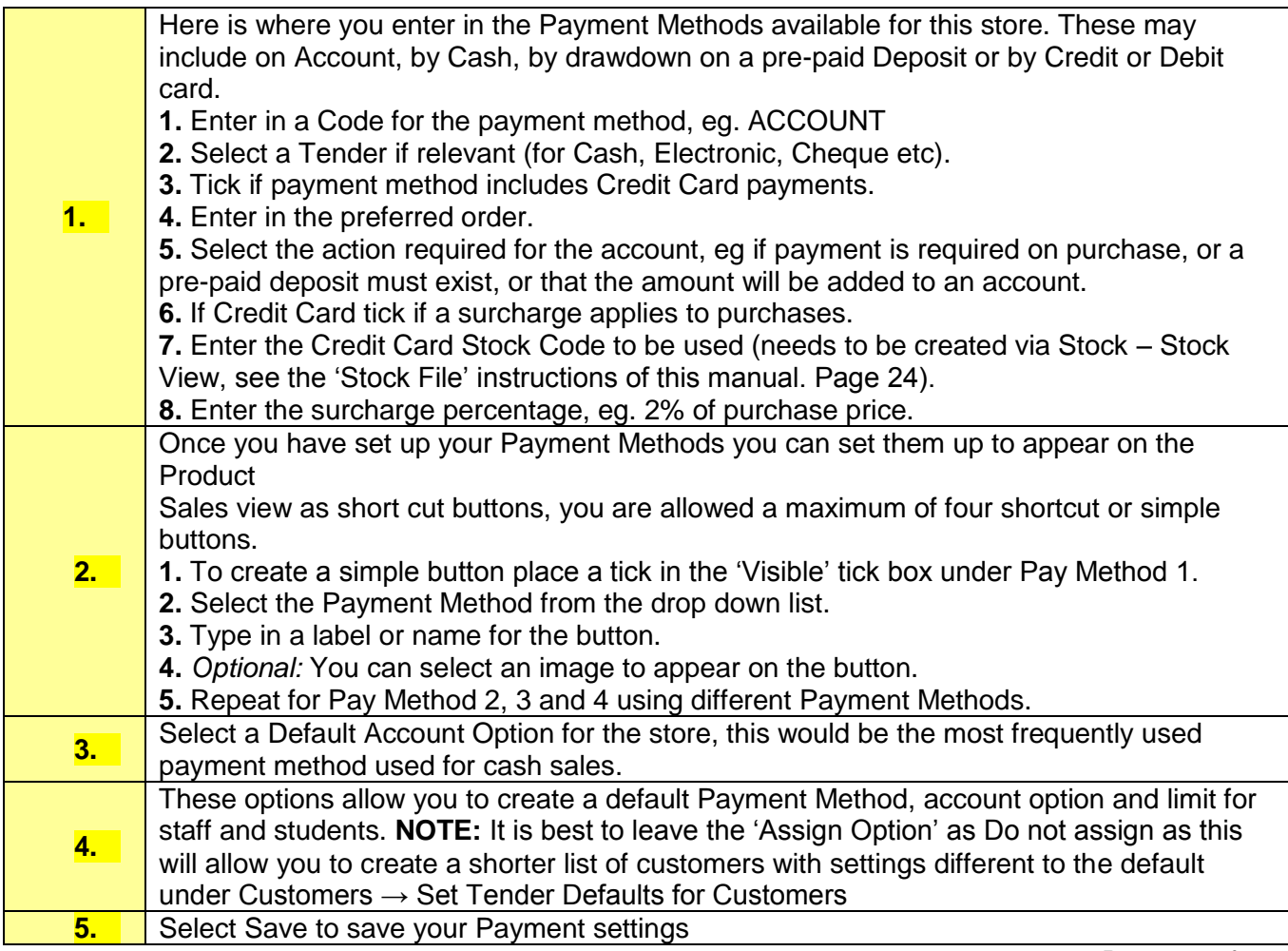

## <span id="page-10-0"></span>**Margins Tab**

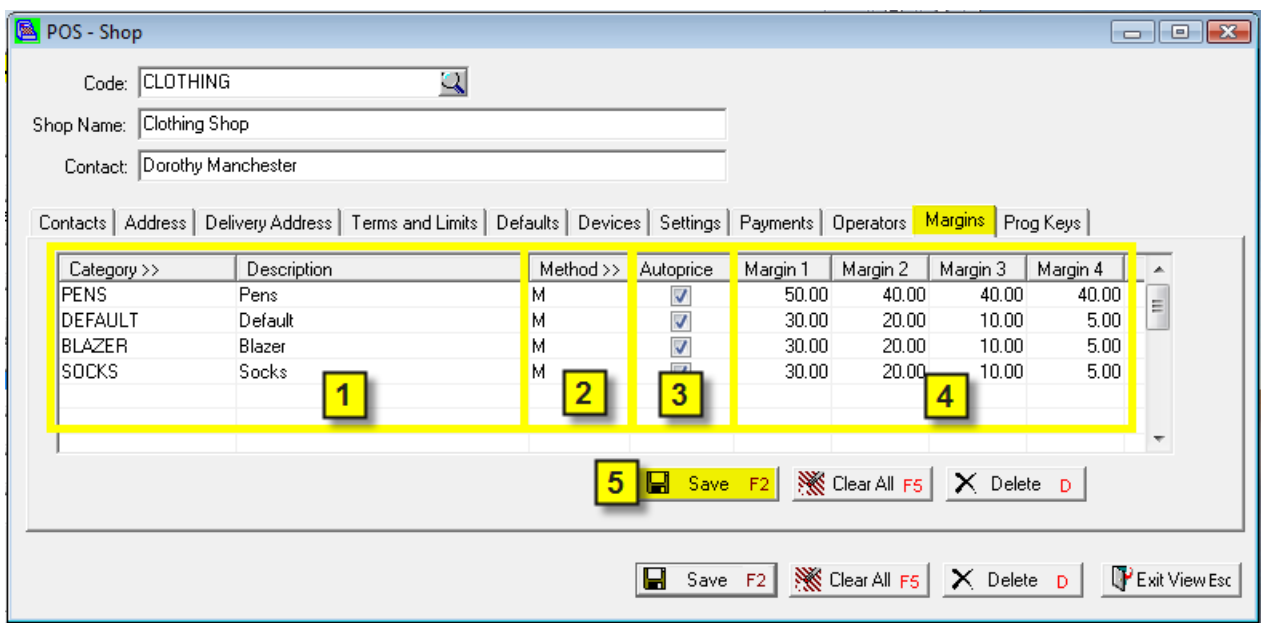

Enter Profit Margin information as follows:

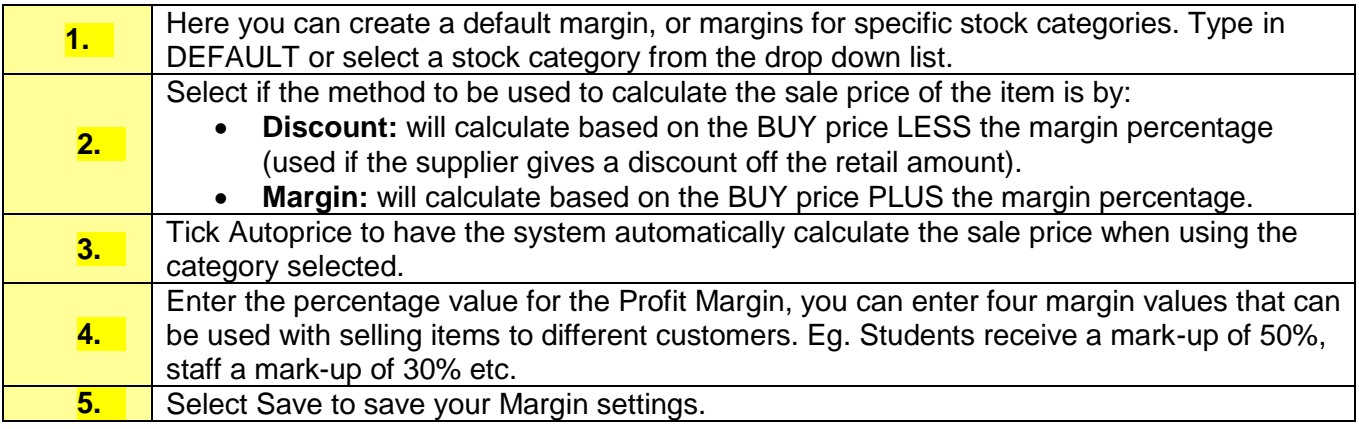

#### <span id="page-10-1"></span>**Programmable Keys Tab**

Select frequently used stock items to appear as 'Quick Stock' shortcut keys as follows:

- **1.** Click on the prompt button to bring up a list of stock.
- **2.** Use the Search button to find stock by Stock Code.
- **3.** Highlight the stock item you wish to add to the Quick Stock view.
- **4.** Click OK to select the stock item. You have a maximum of 25 programmable keys to use.